## **BİLGİ TEKNOLOJİLERİ**  $D$ AİRE BAŞKANLIĞI

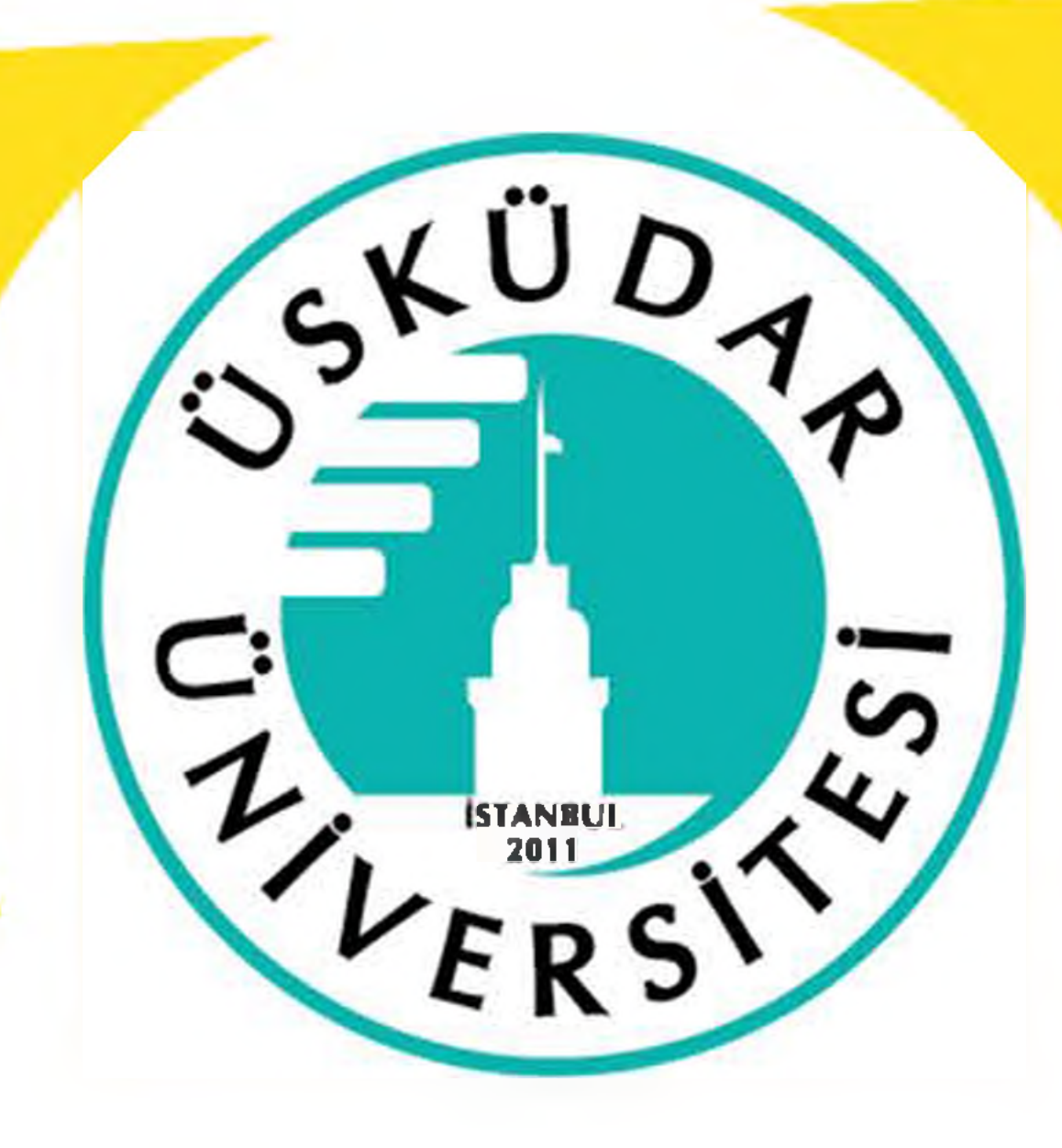

# **Üniversite Personel Mail Hesabı ile Ücretsiz Office Kurulumu**

**Üniversitemizin size personellerimiz için tahsis etmiş olduğu, kurum e-posta adresi ile Office 365 programını bilgisayarınızda nasıl kurup kullanacağını aşağıdaki adımları takip ederek uygulayabilirsiniz. E-posta hesabımıza giriş yapıyoruz. Giriş işin [www.uskudar.edu.tr](http://www.uskudar.edu.tr) ana sayfasında bulunan WEB MAİL" linkini kullanabilirsiniz.**

**E-posta bilgilerimiz ile oturum aç diyoruz.**

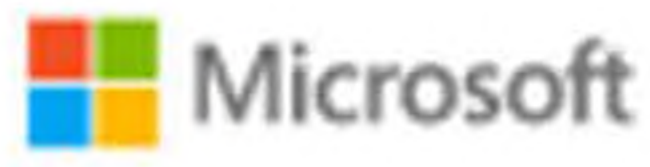

← murat.gulsen@uskudar.edu.tr

Parola girin

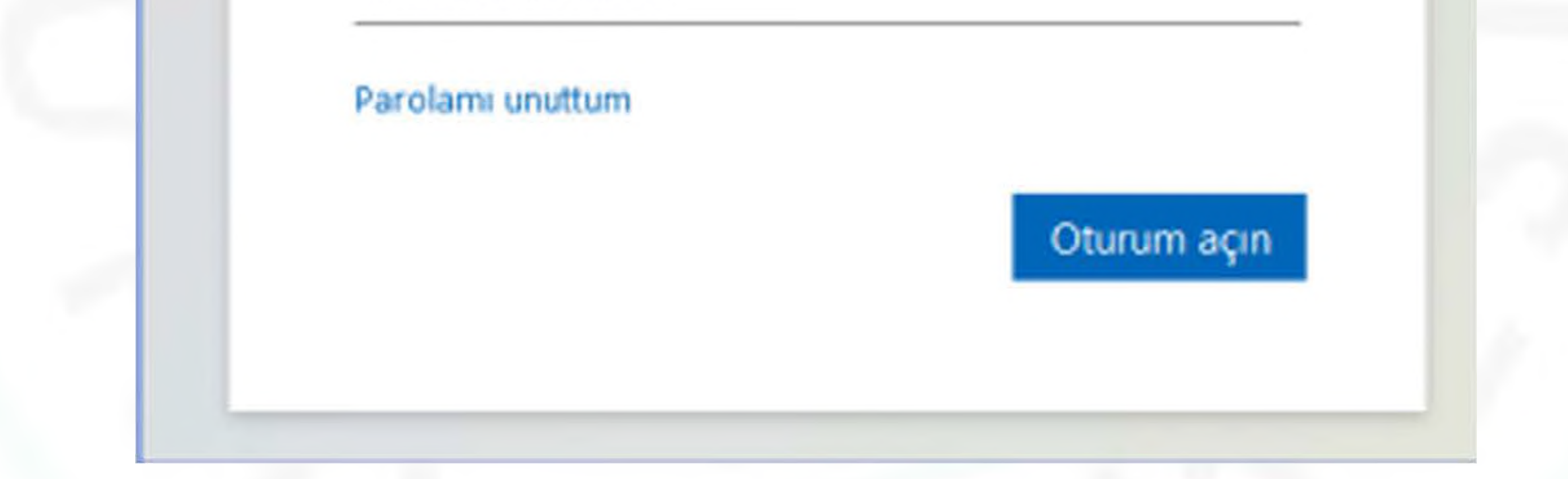

## **Giriş ekranında "Office uygulamasını yükleyin" kısmına tıklıyoruz. Alt kısımda bulunan "Office 365 uygulamaları" bölümünü seçiyoruz.**

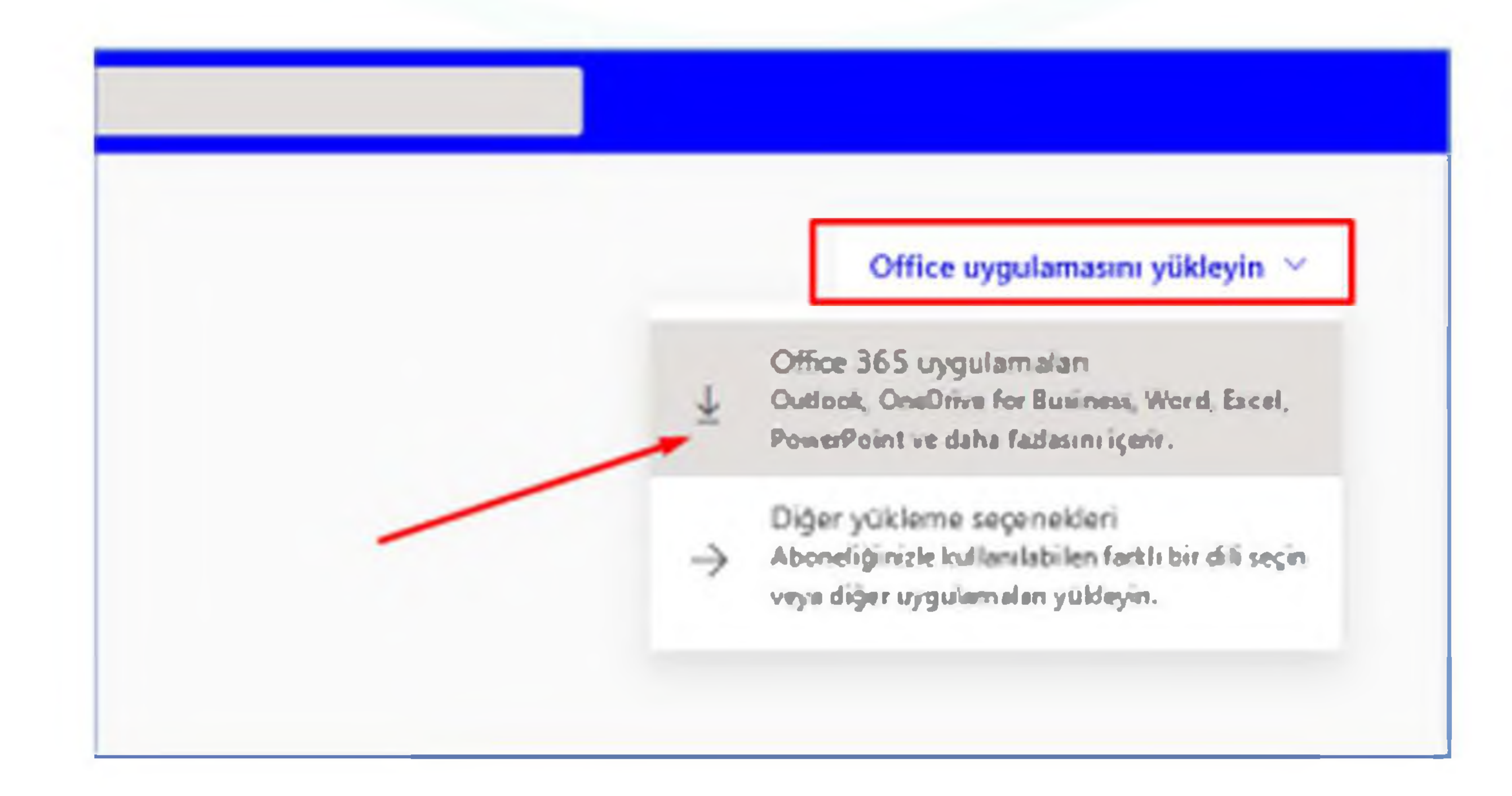

## **İlgili alana tıkladıktan sonra karşımıza dosyayı kaydet seçeneği gelecek buradan bilgisayarımıza indiriyoruz.**

#### Bukaç ödırn daha taldı...

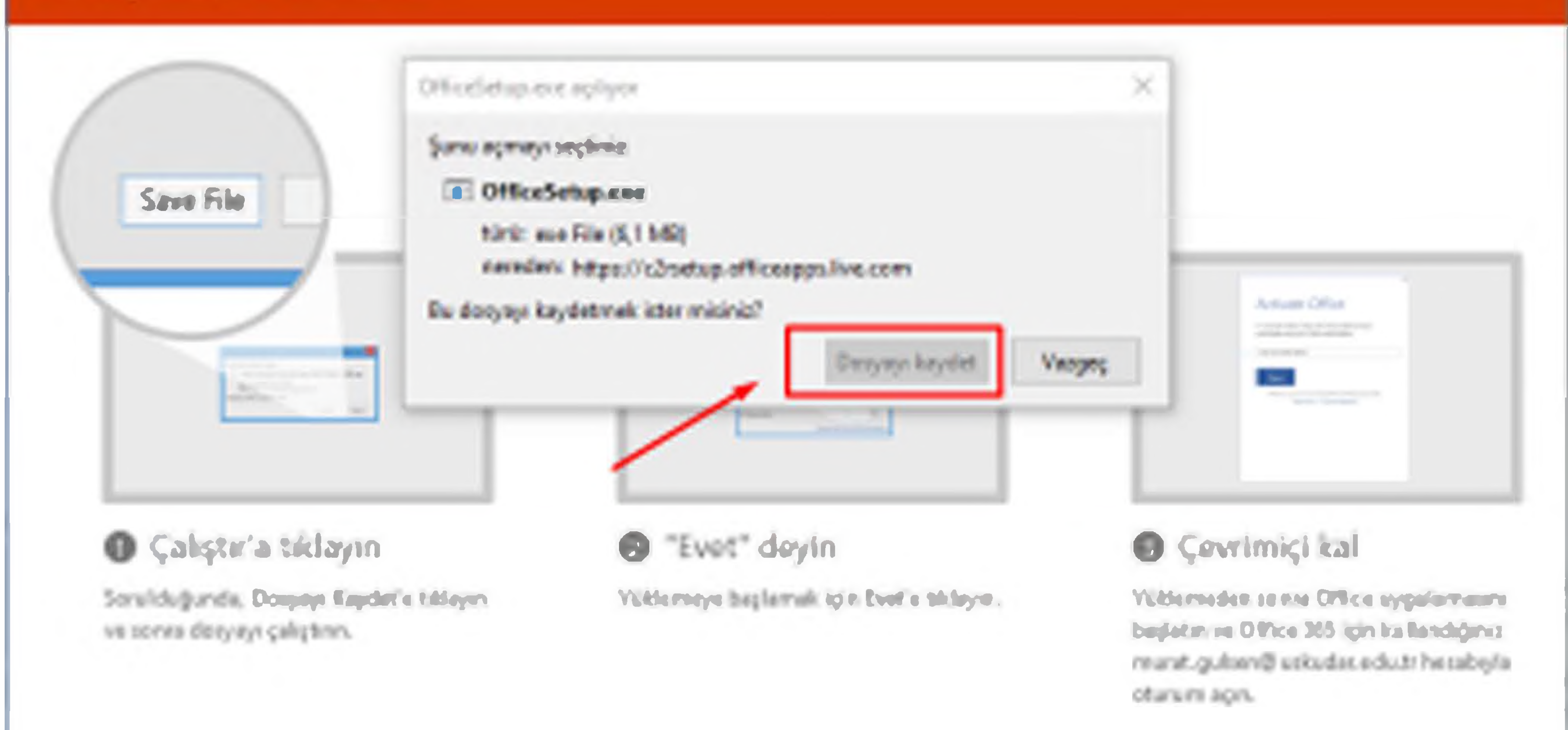

Kapat

## **İndirme tamamlandıktan sonra dosyamıza çift tıklayarak kurulum işlemini başlatabiliriz.**

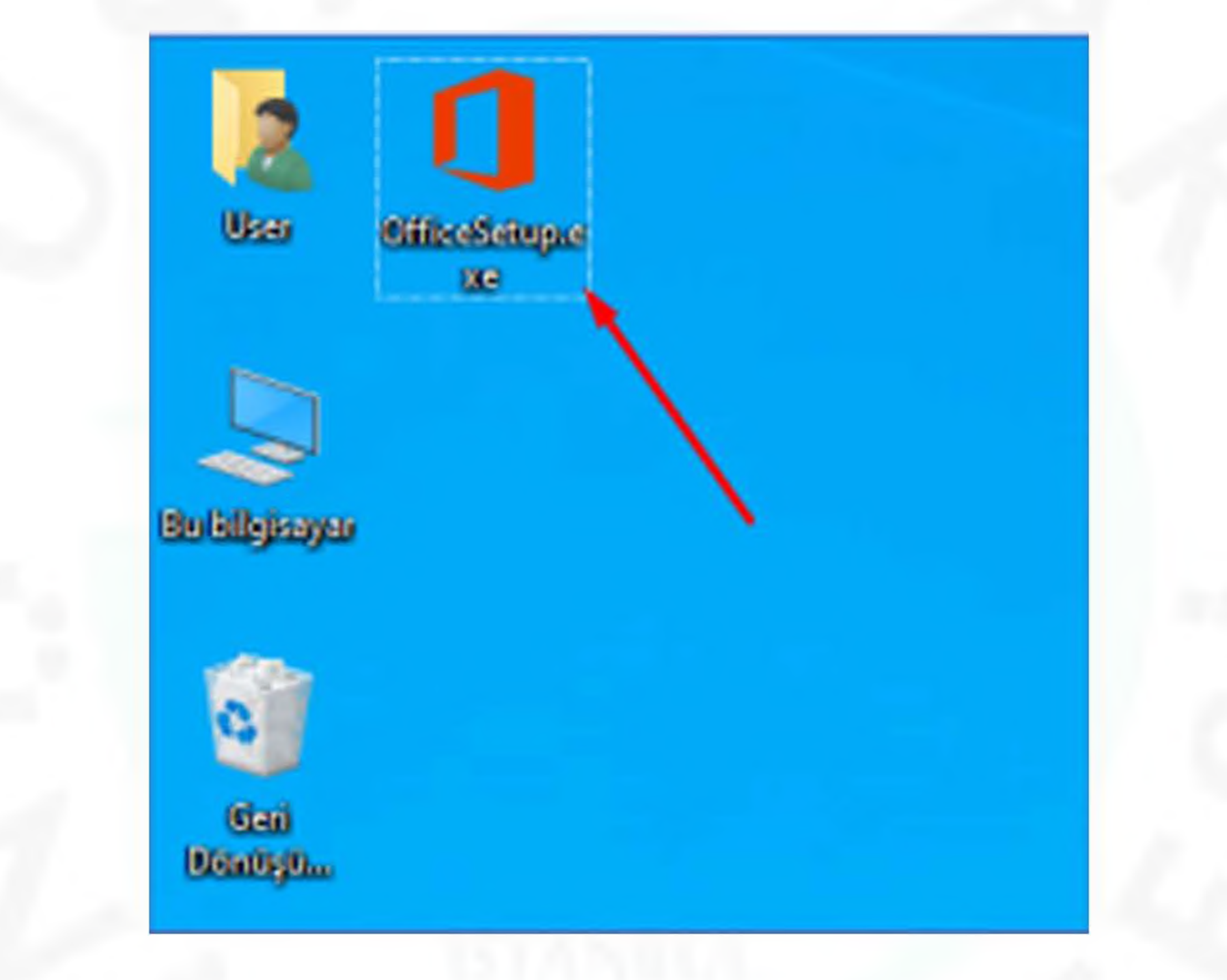

## **Kurulum bu şekilde devam edecektir. İşlem tamamlandıktan sonra sizden eposta bilgileriniz işe giriş yapmanızı isteyebilir.**

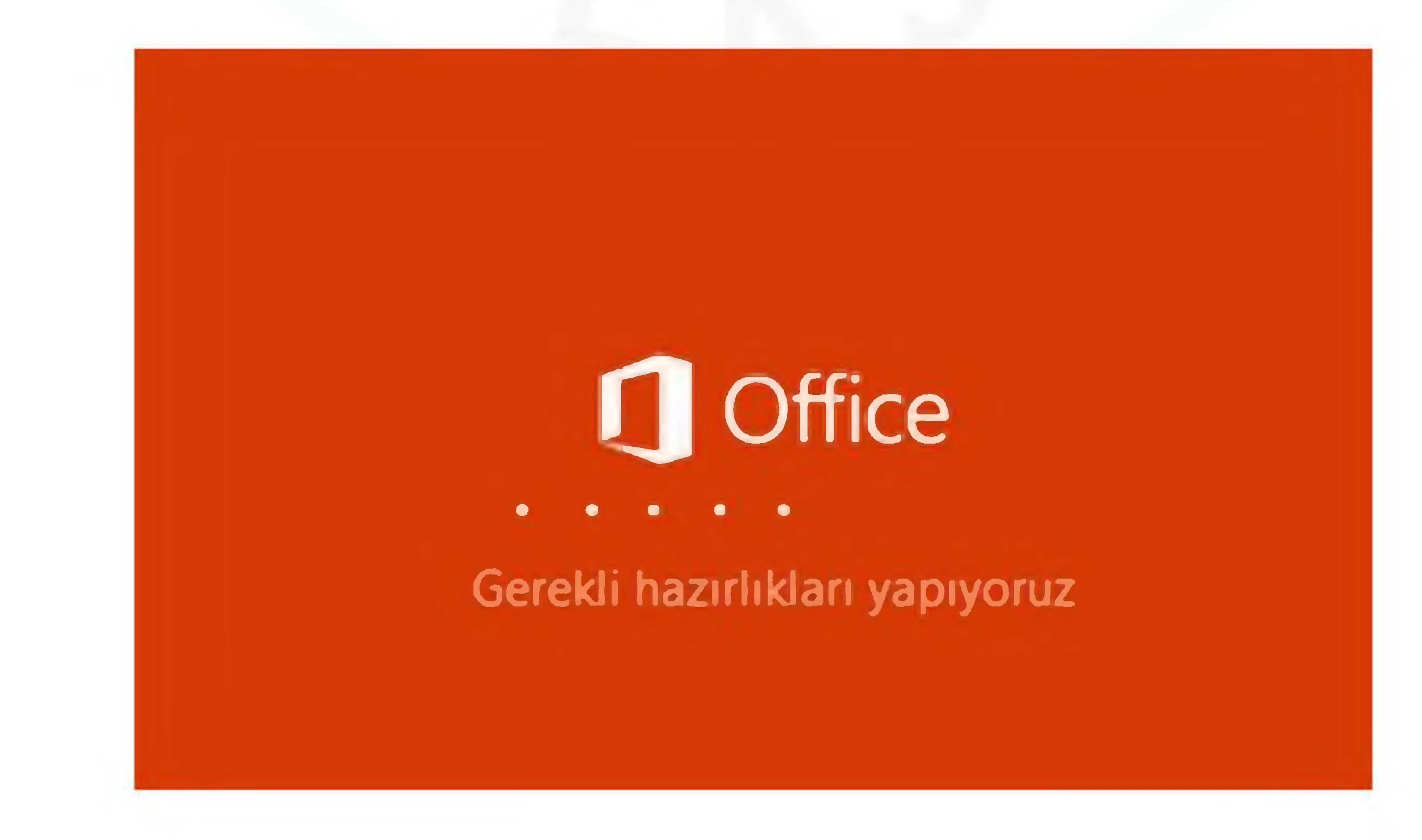

### **Not: Kuruluma başlamadan önce eski Ofis sürümlerini kaldırmanız gerekiyor.**